## **RM Integris**

## **Statutory Assessment – Phonics Autumn 2021 collection**

### **BEFORE YOU BEGIN TO ENTER ANY ASSESSMENT DATA, PLEASE UPDATE THE FOLLOWING ITEMS**

## **Current Key Stage**

In **Modules**, go to **Administration** > **Speed Edit**, and from the **Area** drop down list, select **Current Key Stage.**

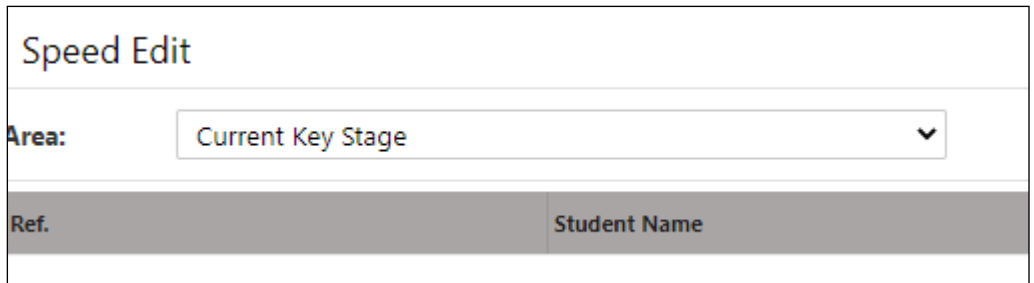

Click on **Find**, and choose the year group 2 for whom you will be completing a Phonics check, click on **Find** again, and click on **Select** > **Yes** to show all pupils.

Check the column headed '**Value**' to make sure that it is showing KS1 for this year group.

If any of the pupils are in the wrong key stage, click on **Select All** (next to 'Find' – top of the screen) - all pupils will be highlighted in blue, then click on the drop down list next to **New Value**, and select KS1. Then click on **Apply Changes**, and **Save**.

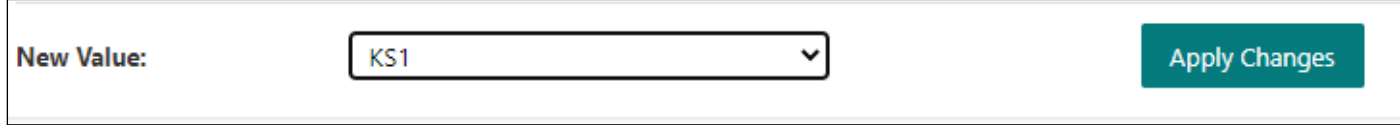

Say **Yes** to the Warning – Are you sure you wish to save the modifications?

Press **exit.**

## **Key Stage Year**

In Modules, go to **Administration** > **Speed Edit**, and from the **Area** drop down list, select the **Phonics check Year.**  Then click on **Find**.

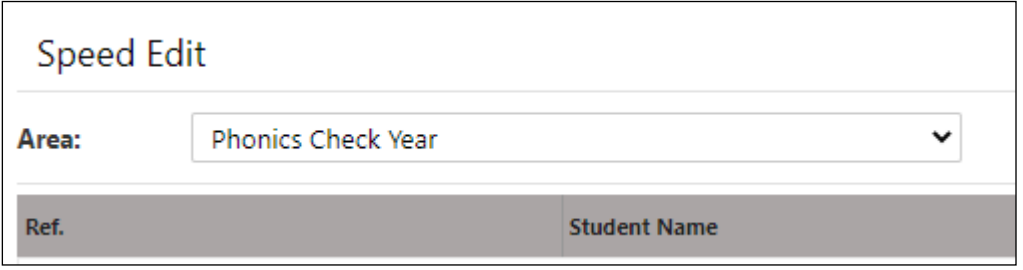

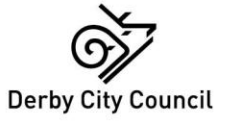

Select Year 2 by entering '2' in the Year Group field, click on '**Find**', then '**Select**' **>** '**Yes**' to display all the pupils.

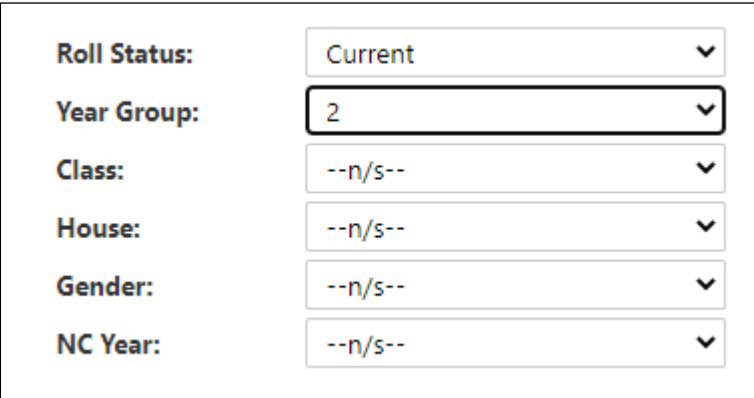

Check that the year in the **'Value'** column is set to 2021.

If not, click on **'Select All'** (next to 'Find' – top of the screen) - all pupils will be highlighted in blue. Then from the drop-down list in **'New Value'** select 2021, click on **'Apply Changes'**, then click on **'Save'** and say '**Yes**' to both the prompts. Click on exit.

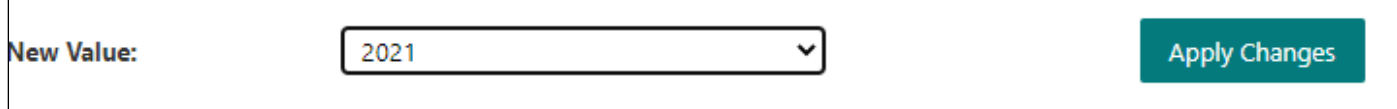

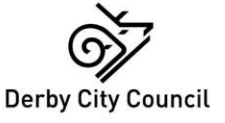

## **Setting up Markbooks and entering data**

In the **'Modules'** tab, select **Assessment** > **Assessment Planning**. Click on the '+' to expand **Templates** Click on the '+' to expand **Key Stage** Click on the '+' to expand **2021**

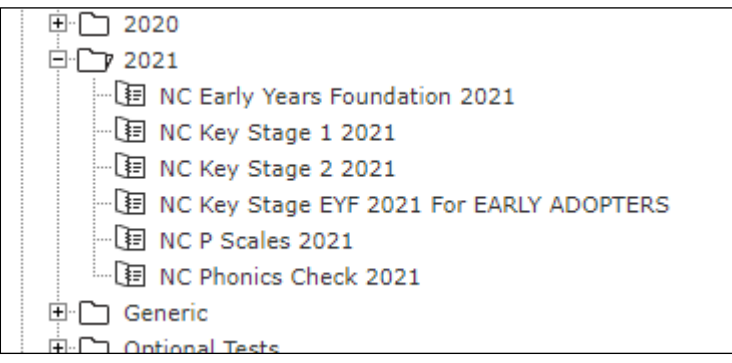

#### Highlight the **NC Phonics check 2021**, and click on **Deploy**

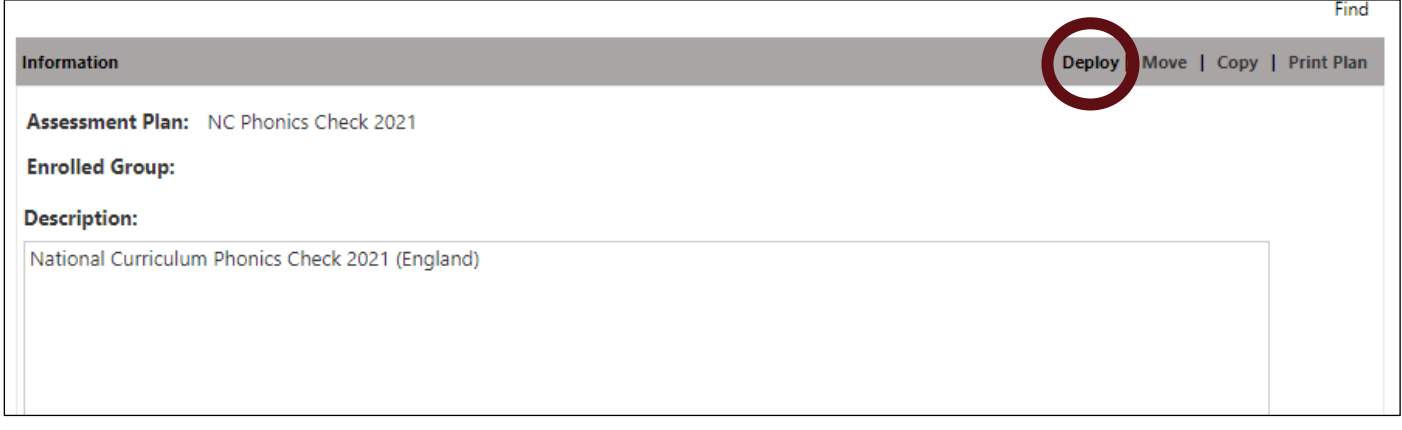

This will move the selected Assessment Plan to **'My Assessment Plans'.** Click **No** to deploy other plans

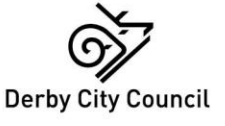

Click the '+' to expand **My Assessment Plans > Key Stage > 2021** if it is not already open, and highlight the **NC Phonics check 2021** assessment plan**.**

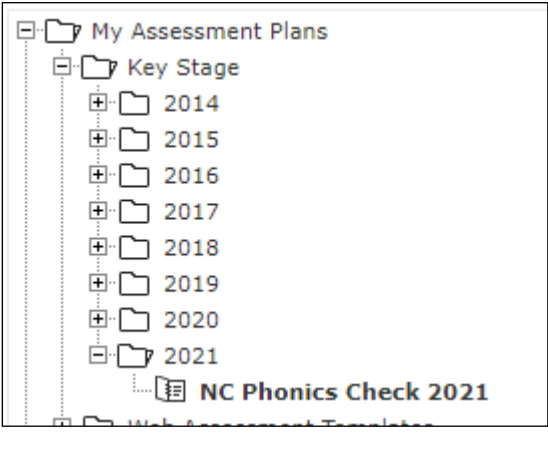

Click on the 'Edit an Assessment Plan' icon  $\mathscr P$ 

In the **General** tab, leave the school year as 2020/21. Select the **Enrolled Groups** tab, click on 'Add an enrolled group' icon  $\pm$ , then open the drop down list in the '**Enrolled Group Type**' window. Select **Year Group** and highlight Y2

Click on **'Add'**, then **'Close'**. The Year Group will disappear from the list, and appear on the next screen.

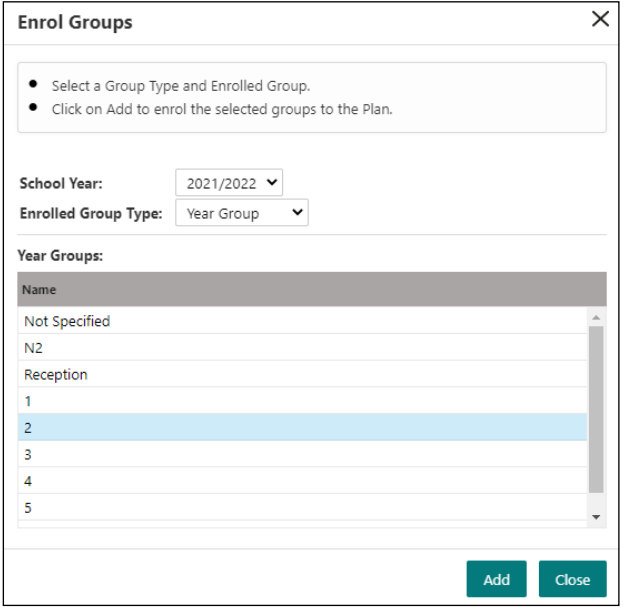

Click on the Year group to highlight it.

# Click on the '**Add Markbook Users**' icon (fourth icon down on the right)

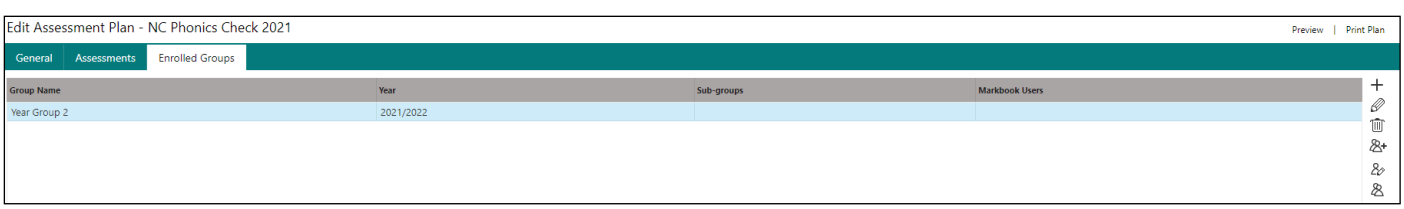

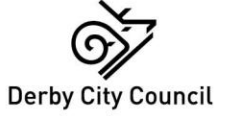

Page **4** of **13**

A list of users will appear, select yourself and/or any other user who will be entering data in the markbook. Click **OK**.

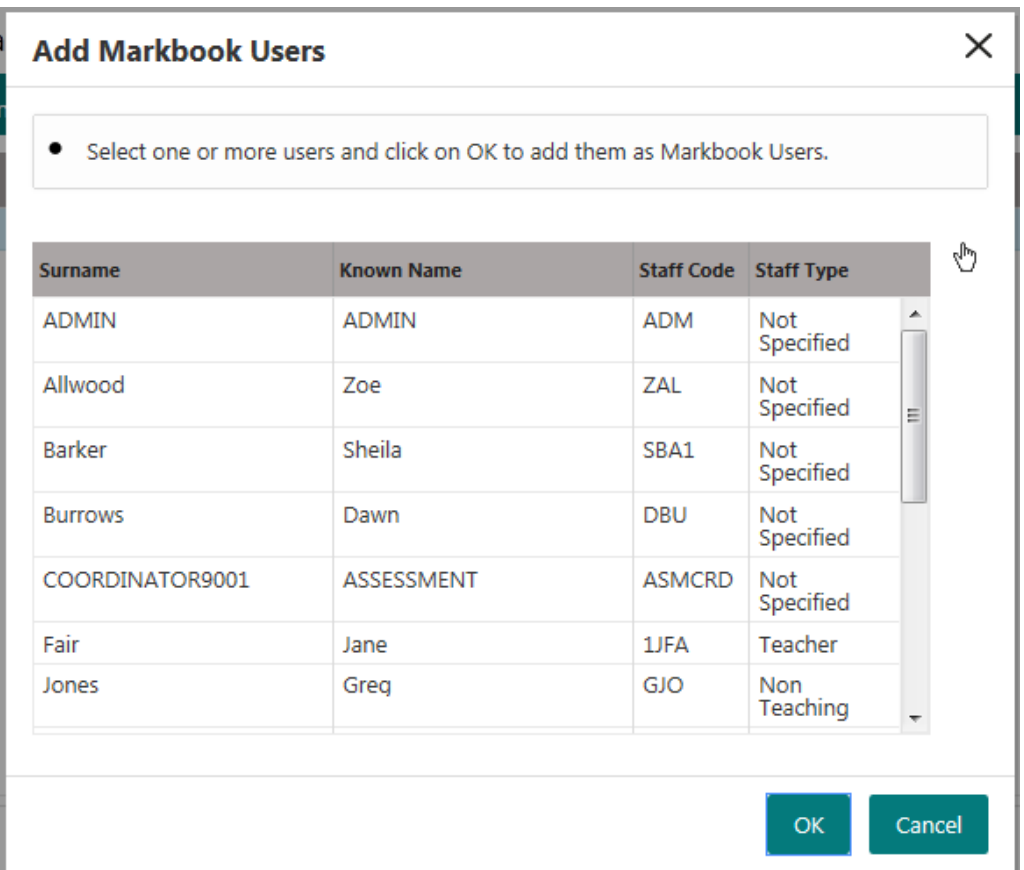

Your selections will appear as Markbook Users against the Year Group on the next screen.

Click on '**Save**'.

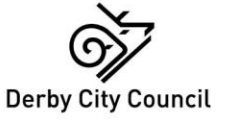

Next, select **Modules > Assessment > Markbook**. Click the '+' to expand **My Markbooks** and click to highlight the **NC Phonics check 2021: Year 2** markbook.

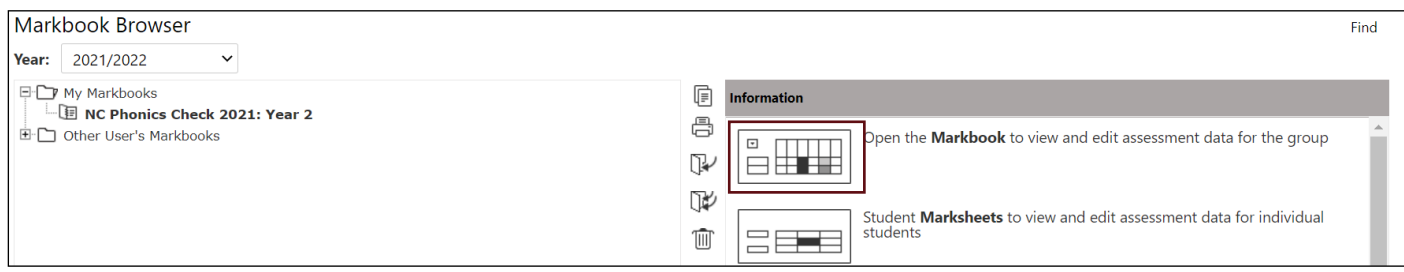

Click on the '**Open the Markbook**' icon.

The next screen shows a collapsed view of Phonics. To start entering data, click on the '+' against the Phonics column. This will expand the subject to show all the elements.

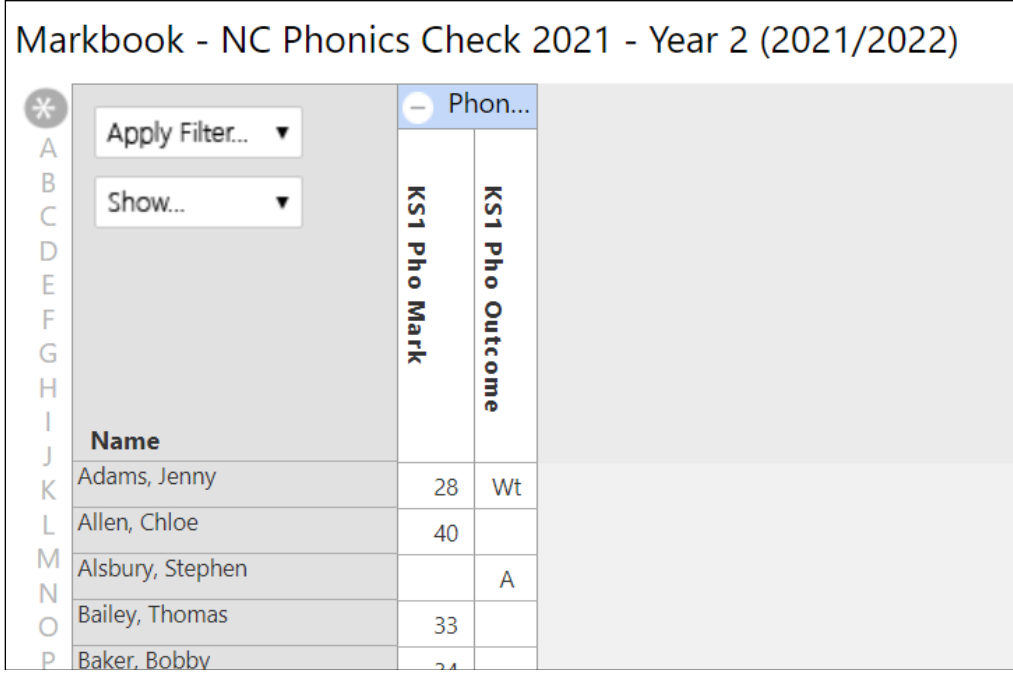

*\*\*To see a full description of what should be entered into each column, hover the mouse over the column header.\*\**

Columns to complete are as follows:

Phonics first column –KS1 Pho Mark (numerical score) (second column updated with WA/WT when threshold is known, or used for codes A (absent) or D (disapplied) with no corresponding numerical score).

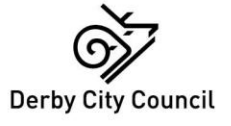

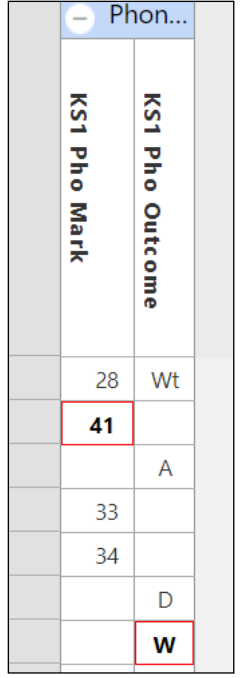

Data can be typed in, or double clicking on a cell will produce a list of valid values from which to choose. Invalid data will be outlined in red and must be corrected.

Click on '**Save**' at regular intervals, and when you have finished entering data, click on '**Save**' again.

Click on the **<< Back** button to leave this screen.

Please see **Appendix A** for instructions on how to print out a blank markbook

**For help with Assessment issues, please contact Jan Nahal on 642712, or email jan.nahal@derby.gov.uk**

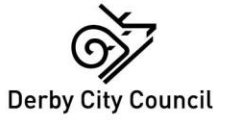

Page **7** of **13**

## **Sending Assessment Data to the Local Authority**

In the 'Modules' tab select **Administration** > **Import & Export** > **Key Stage Exports**

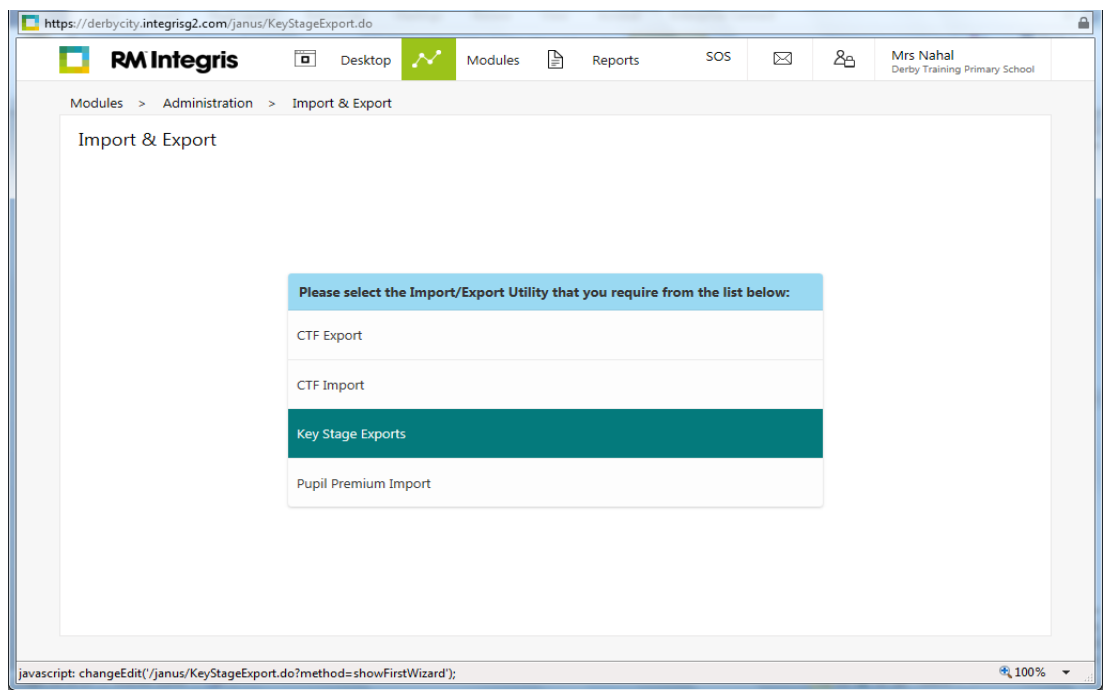

Click on **Key Stage Exports**, then choose **Phonics export (2021)** from the list that appears. Click on **'Next'**.

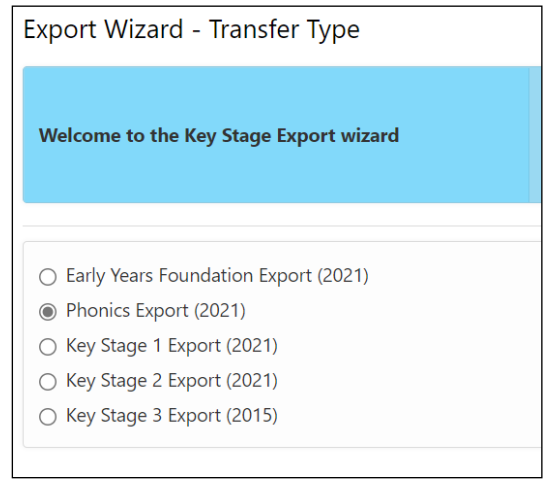

From the next screen, click on the 'Add Students' button  $+$  and use the find screen to select the year 2 group. Click on '**Select**' > '**Yes**' to show all pupils.

Click on '**Next**'. An 'Export Summary' will appear. **Please check for any 'WARNINGS' or errors, and correct them – it will not be possible to complete the export if errors remain.** Use the scroll bar on the right of the screen to check error details. The screen will look similar to the one below.

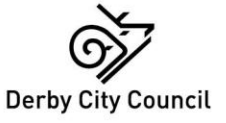

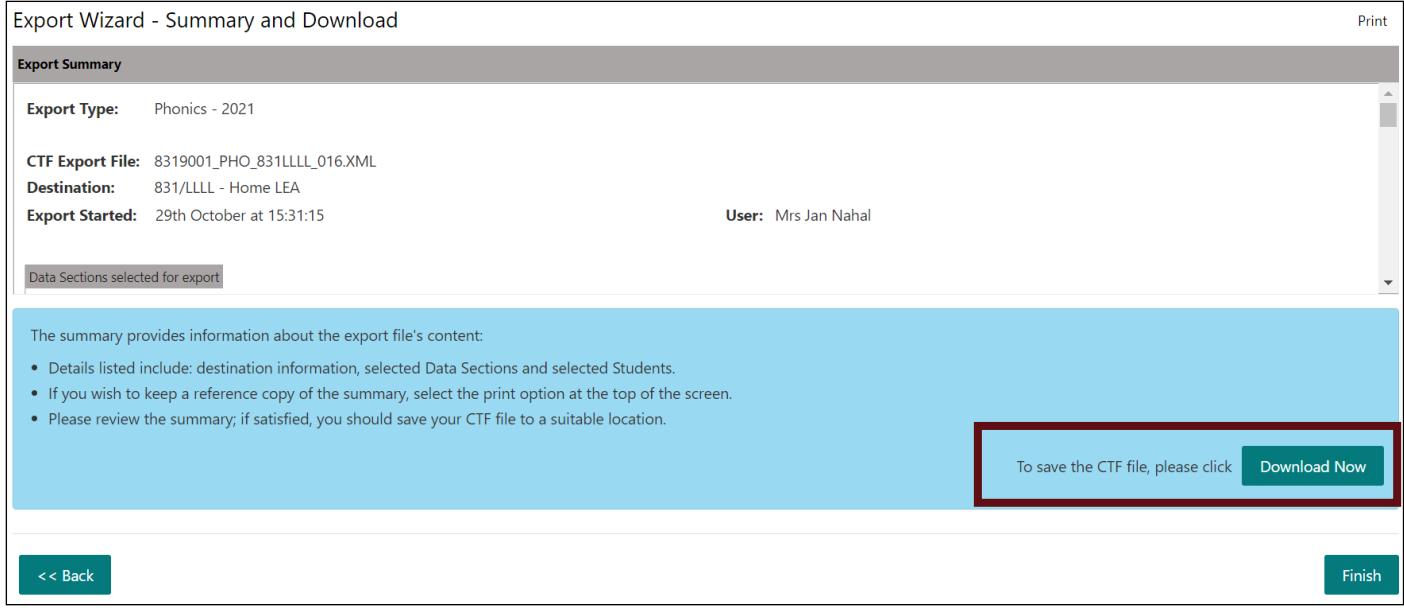

If there are no errors, your screen will give you the option to '**Download Now**'

You should get a message similar to this – if you click on the drop down next to the '**Save**' button, there should be an option to 'Save As' which enables you to choose where you want to save the file.

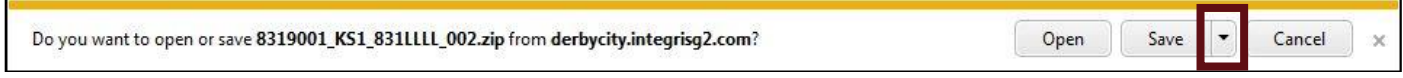

Your exported CTF will be zipped, and will need to be unzipped before uploading to s2s.

Finally, upload your Phonics CTF to the Secure Transfer Website (s2s).

S2S (through the DfE Sign-In website) <https://services.signin.education.gov.uk/>

**For help with Assessment issues, please contact Jan Nahal on 642712, or email jan.nahal@derby.gov.uk**

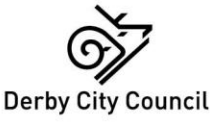

Page **9** of **13**

## **Running Key Stage Reports**

In the **'Reports'** tab, select **'Key Stage Reports'**

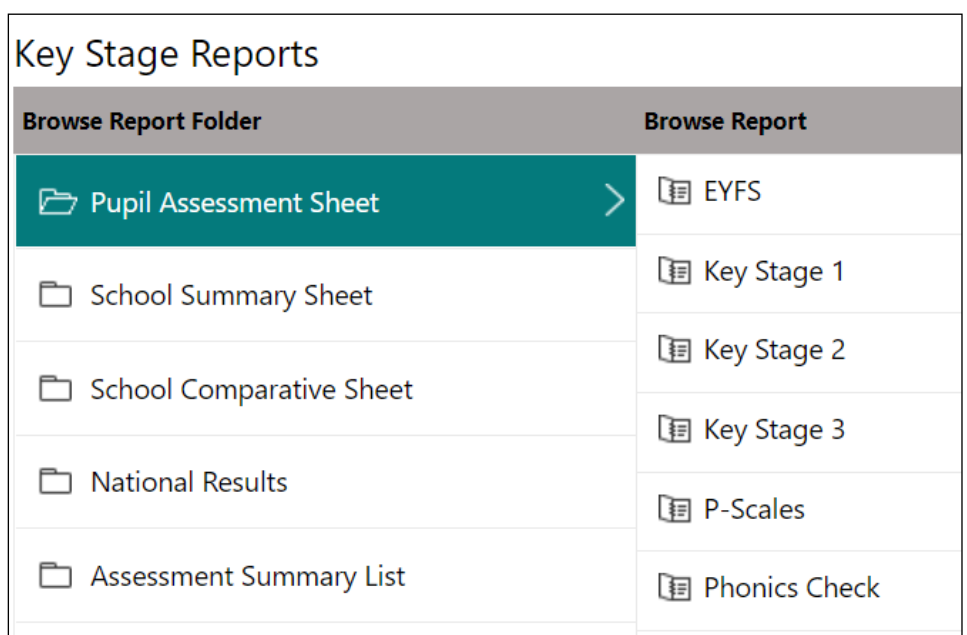

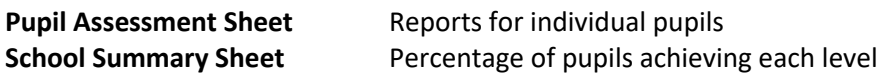

Select the **Phonics Check** report

The report will automatically include all pupils whose Assessment Year is set to the current year, and who have been flagged as being at the end of statutory assessment. Click on '**Generate Report**'.

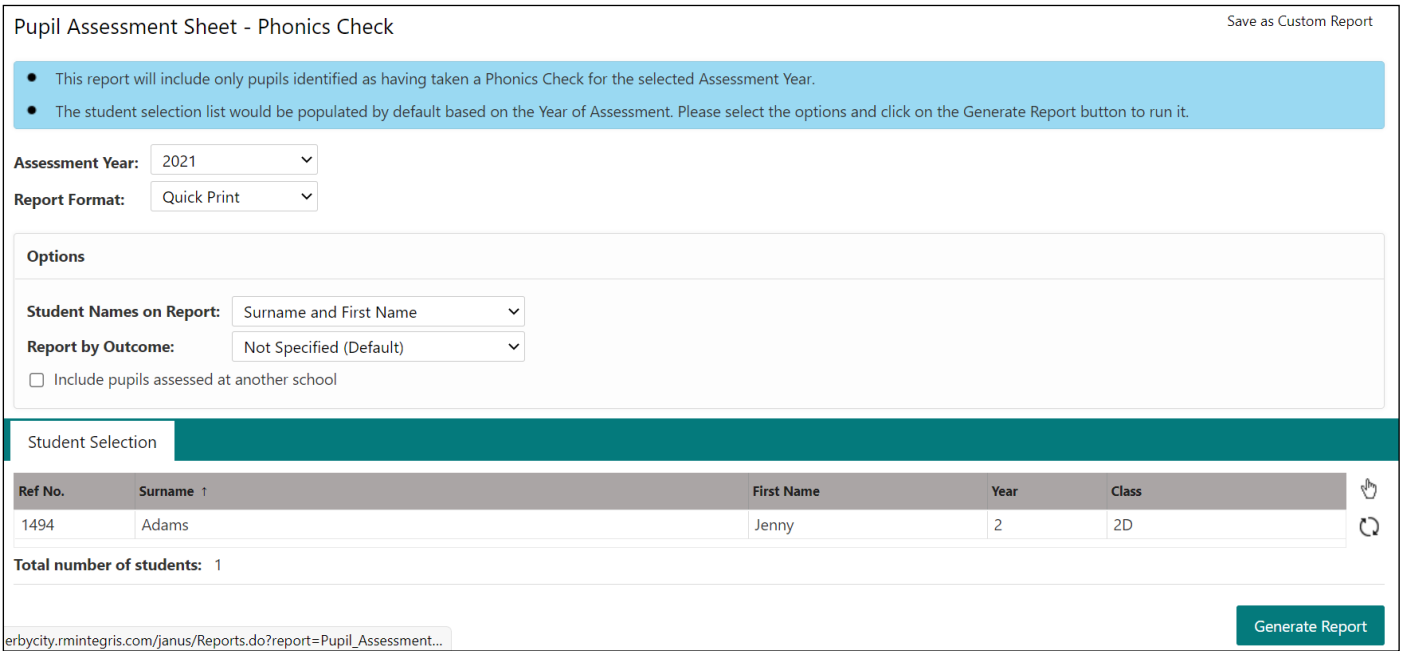

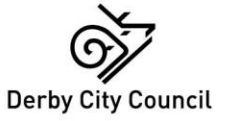

Page **10** of **13**

## **Appendix A:** Printing a Markbook

If you need to print off a paper copy of a markbook – for example, a blank grid for teachers to complete, or a print out of the data for checking –please follow the steps below after you have completed the initial Markbook set up (Pages  $1 - 7$ ).

Choose **Modules > Assessment > Markbook > My Markbooks**, highlight **NC Phonics check 2021: Year 2**, and click on the '**Open a Markbook**' icon

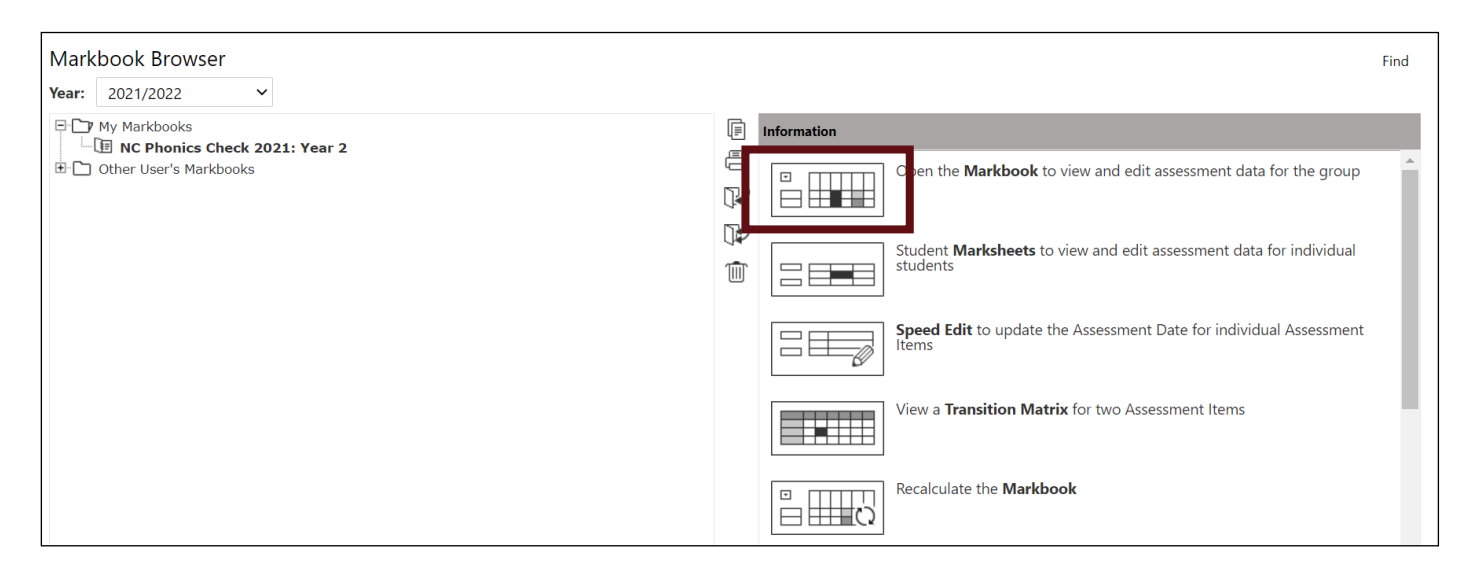

To print a separate Markbook for each class, when the Markbook opens, select '**Current Class**' from the drop down list in the '**Show**' box, top left of the screen.

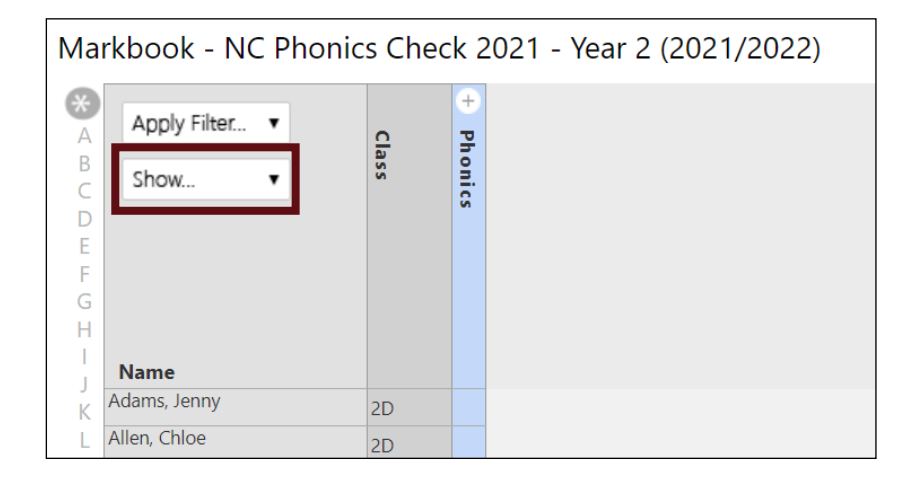

This will display an extra column on the left hand side of the marksheet showing the pupils' current class.

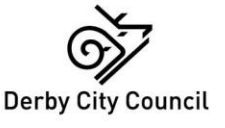

Click on 'Apply Filter' , and from the dropdown list in 'Markbook Item' choose Current Class. Choose one class at a time to enter in the Value box and click on OK to apply the filter.

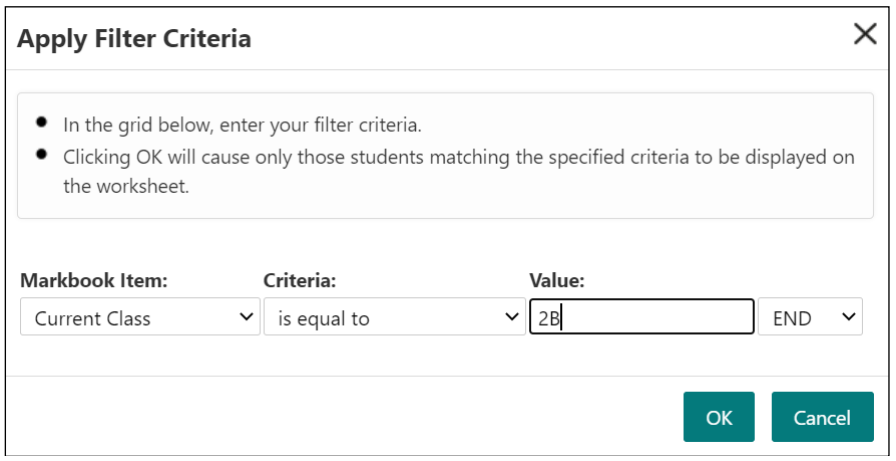

From the following screen, click on **'save'** and then click on '**Print**'

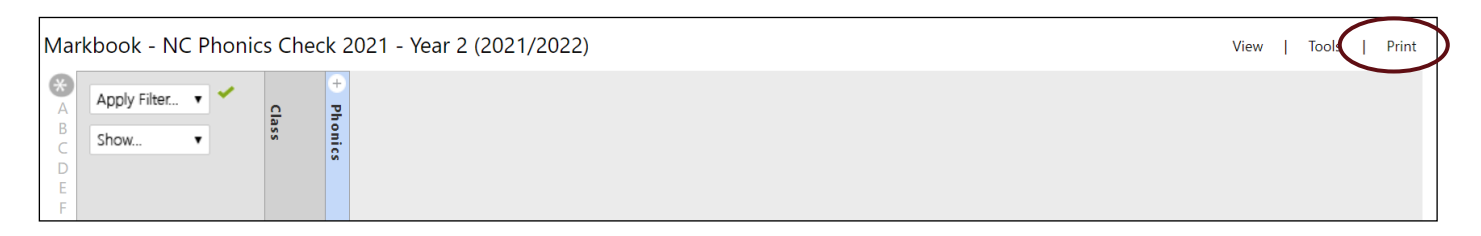

#### The '**Assessment Item Selection**' box appears.

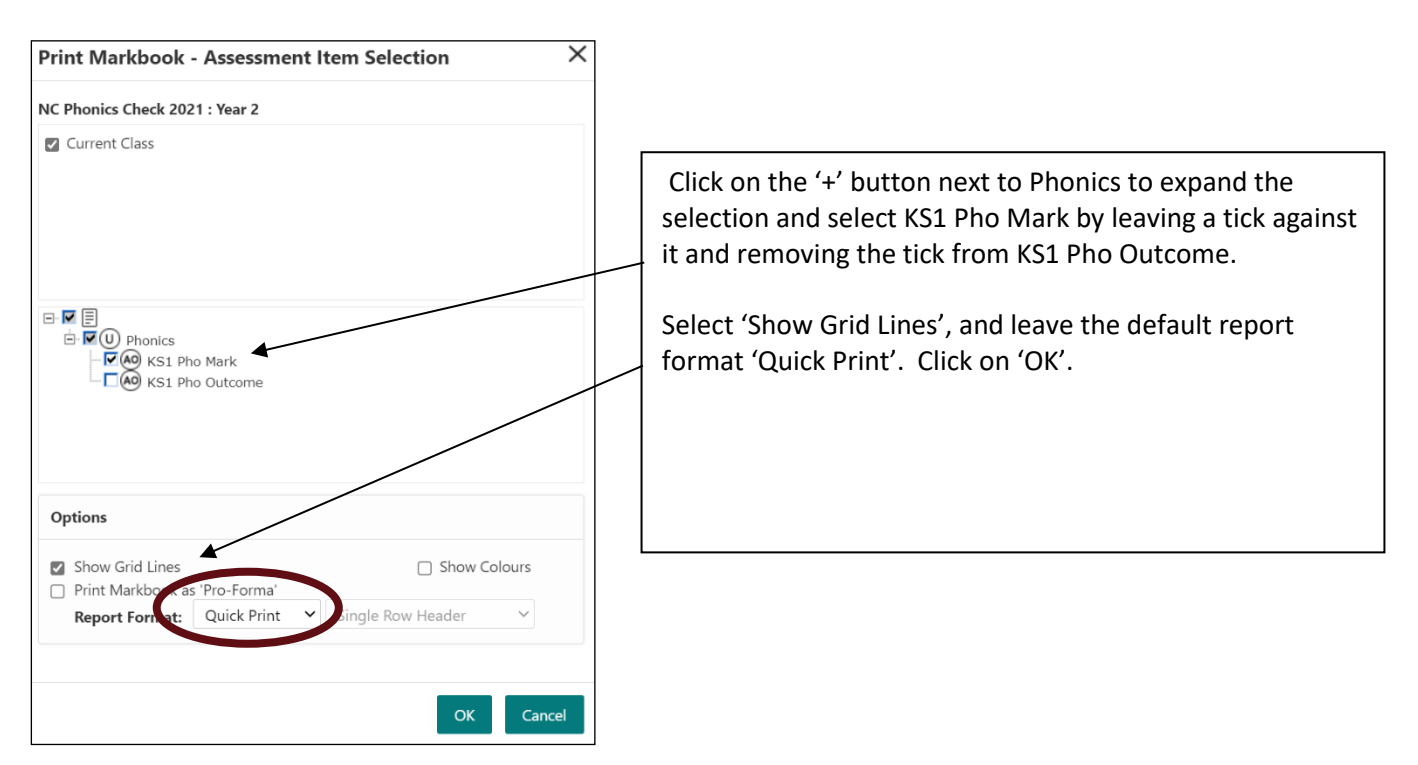

These selections will produce a grid, which will be blank for teachers to complete if no data has been entered.

Repeat the filter and print process for each class as required.

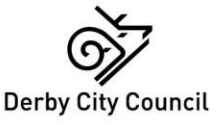

Another option is to select 'Excel' as the Report Format which enables you to manipulate such things as column width and cell size in the printed output.

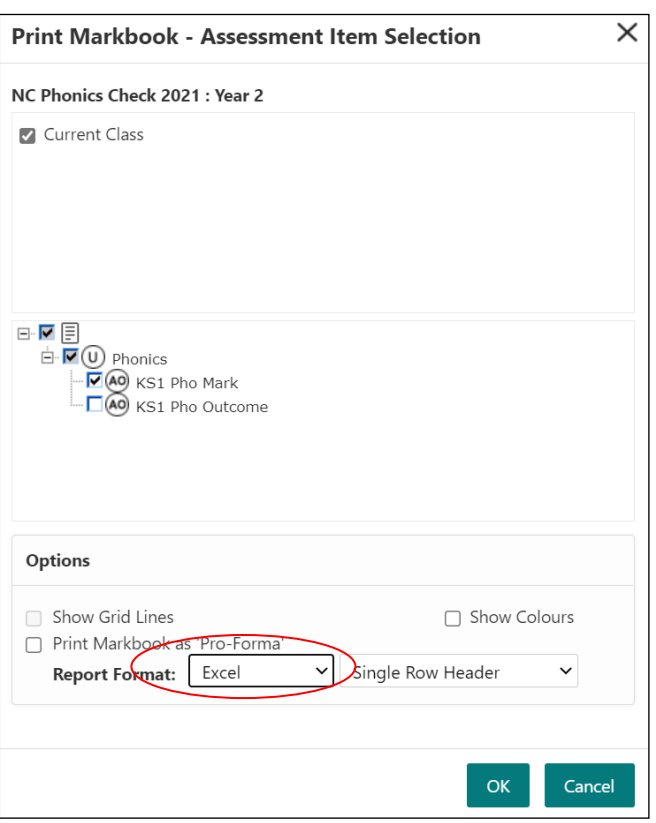

**For help with Assessment issues, please contact Jan Nahal on 642712, or email jan.nahal@derby.gov.uk**

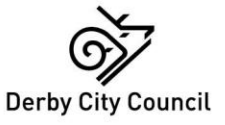

Page **13** of **13**